# **TUTORIAL CADASTRAR PESQUISA**

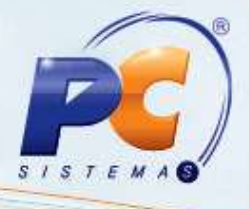

#### **Sumário**

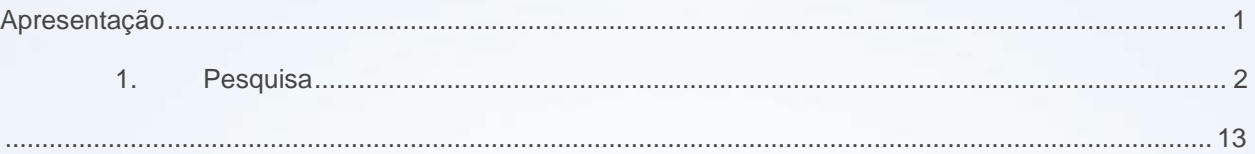

### <span id="page-0-0"></span>**Apresentação**

Este tutorial tem o objetivo de orientar o processo de Pesquisa do módulo 19.

**Abaixo, descrição da criação e das últimas alterações efetuadas no documento.**

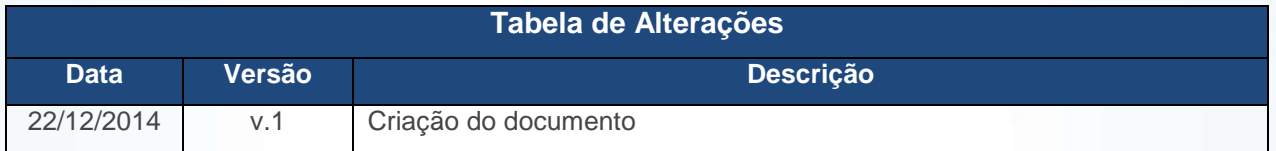

© Todos os direitos reservados. – PC Sistemas – v. 1 - Data: 22/12/2014 Página **1** de 13

## <span id="page-1-0"></span>**1. Cadastrar Pesquisa**

Para cadastrar a Pesquisa siga os passos abaixo:

- 1.1 Acesse a rotina **1949 - Cadastrar Pesquisa** a partir da versão **23.00.00**;
- 1.2 Clique **Incluir**;

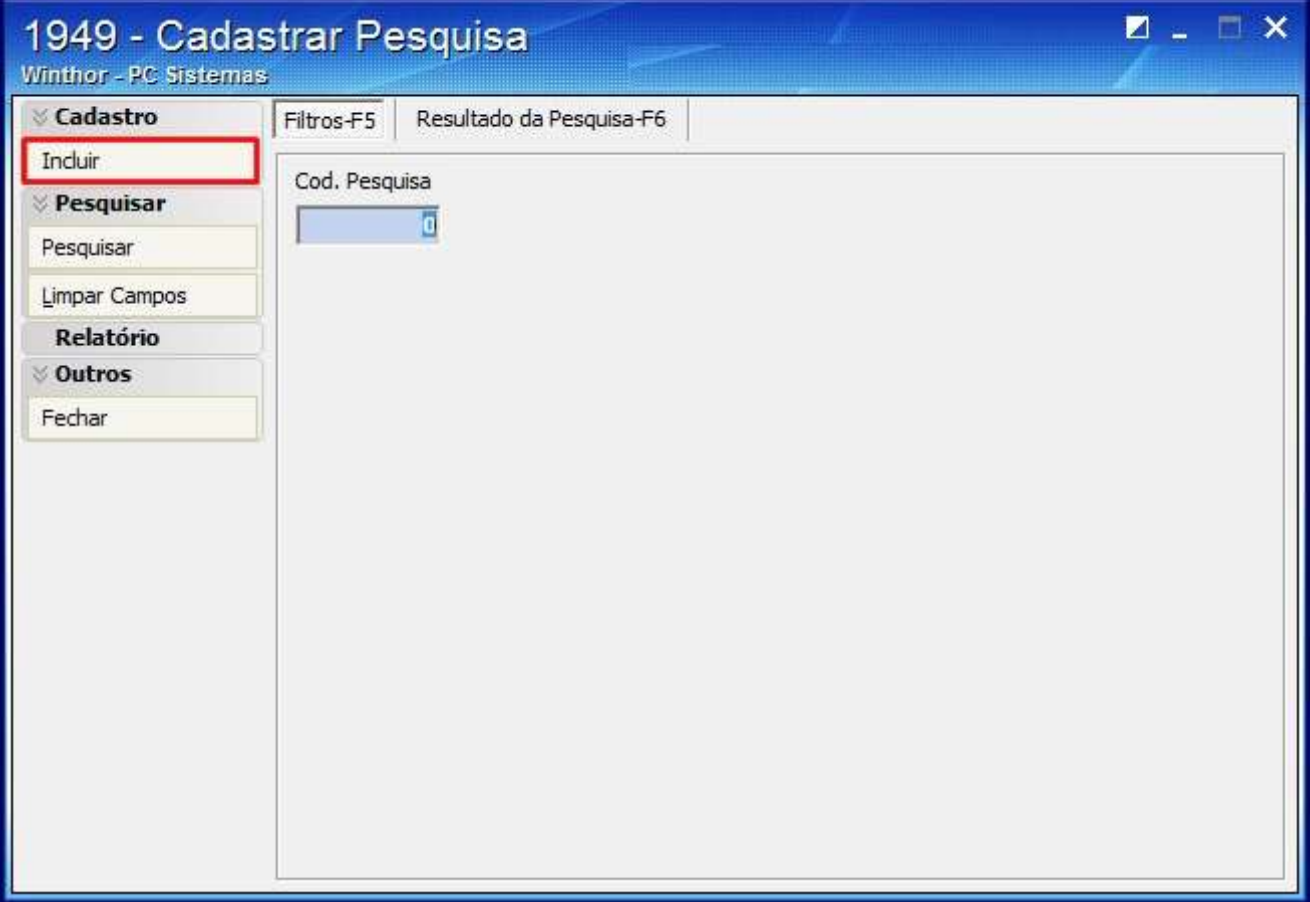

© Todos os direitos reservados. – PC Sistemas – v. 1 - Data: 22/12/2014 Página **2** de 13

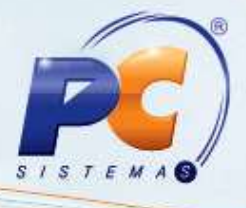

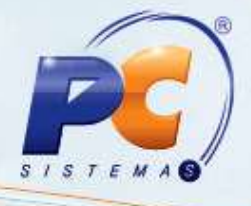

1.3 Informe a **Descrição da Pesquisa**;

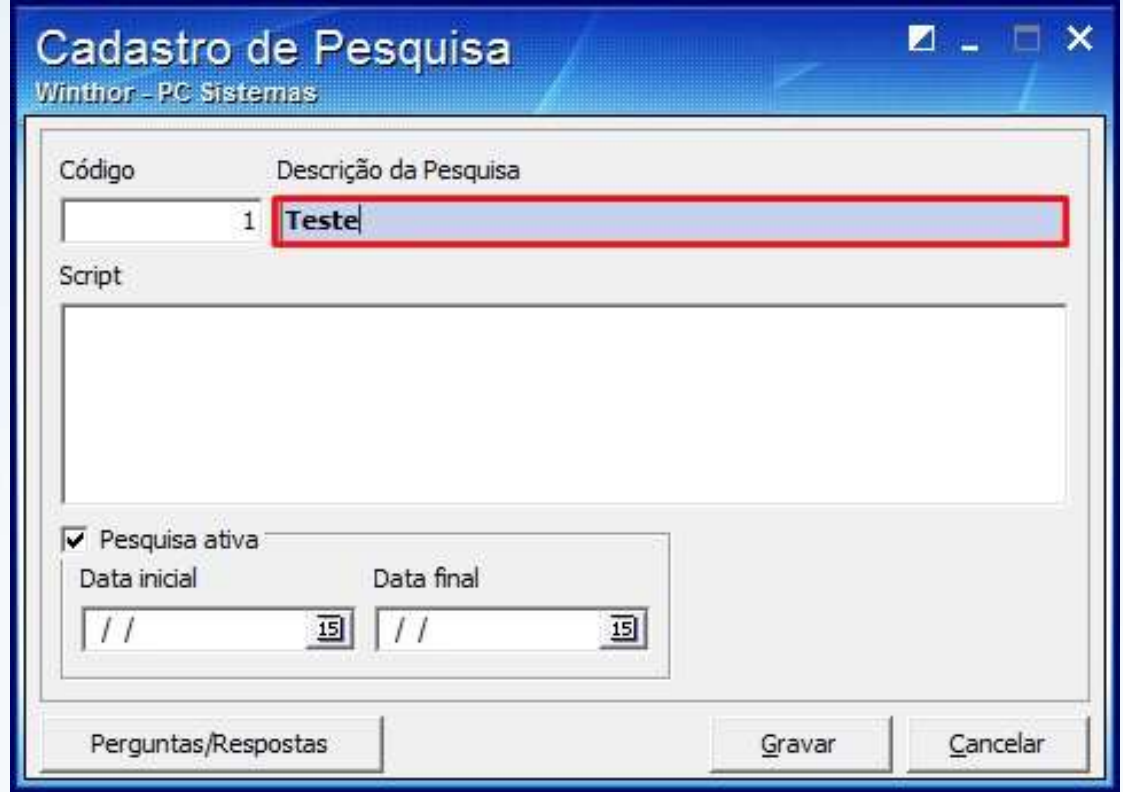

© Todos os direitos reservados. – PC Sistemas – v. 1 - Data: 22/12/2014 Página **3** de 13

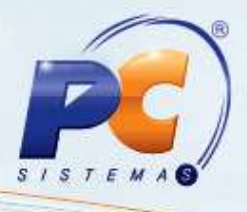

1.4 Preencha o **Script**;

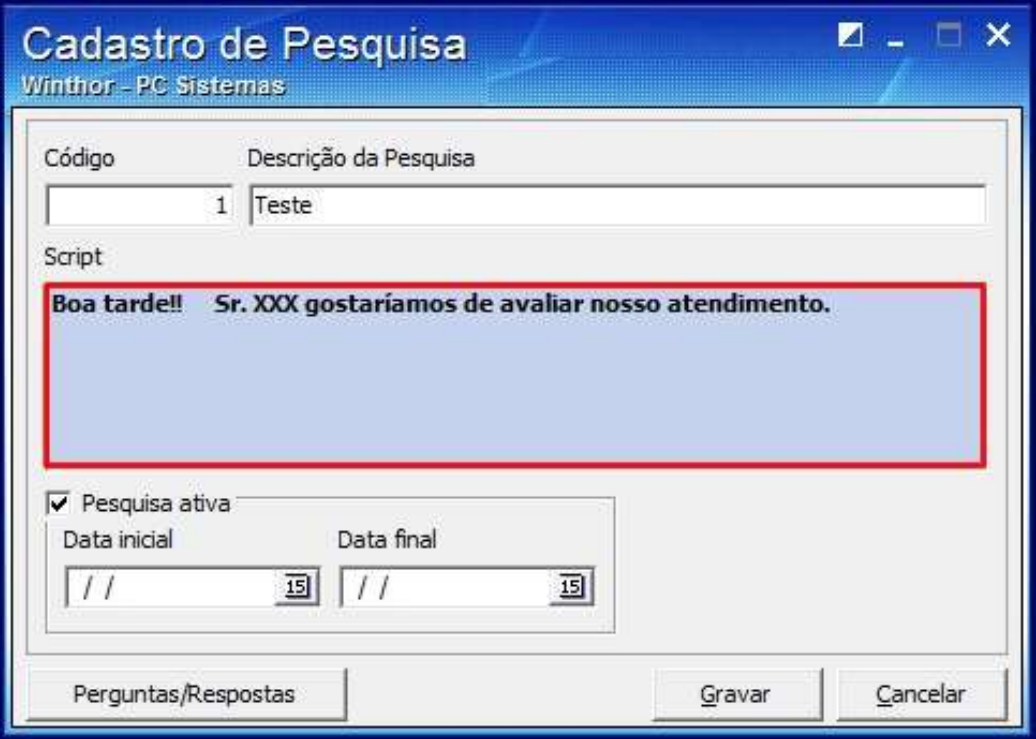

© Todos os direitos reservados. – PC Sistemas – v. 1 - Data: 22/12/2014 Página **4** de 13

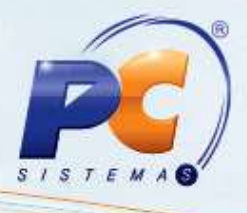

1.5 Informe o período da pesquisa nos filtros **Data Inicial** e **Data Final** e clique **Gravar**;

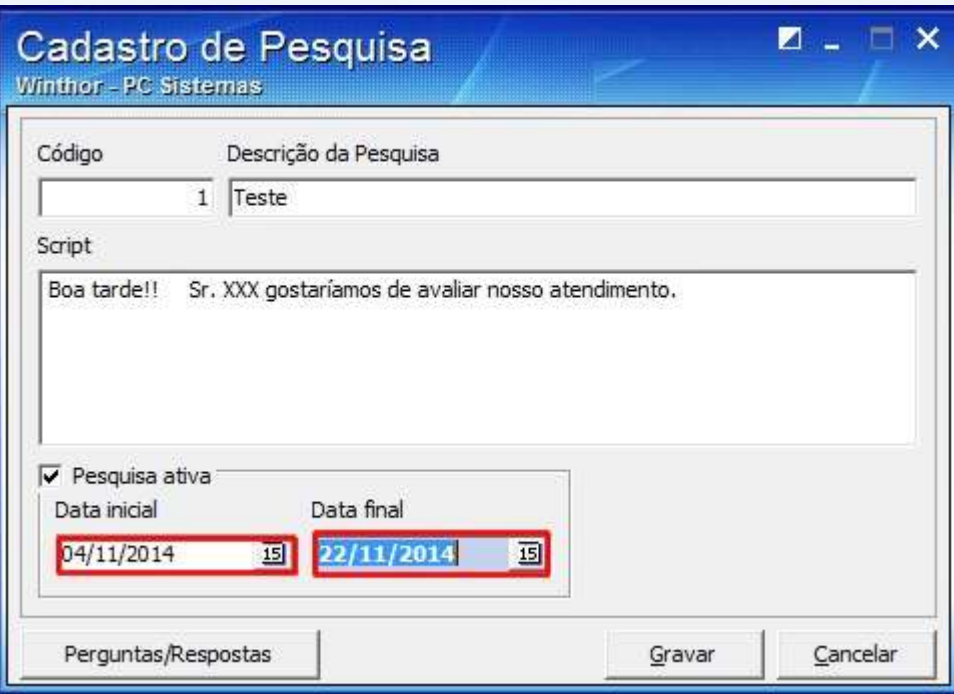

1.6 Para cadastrar perguntas clique o botão **Perguntas/Respostas**;

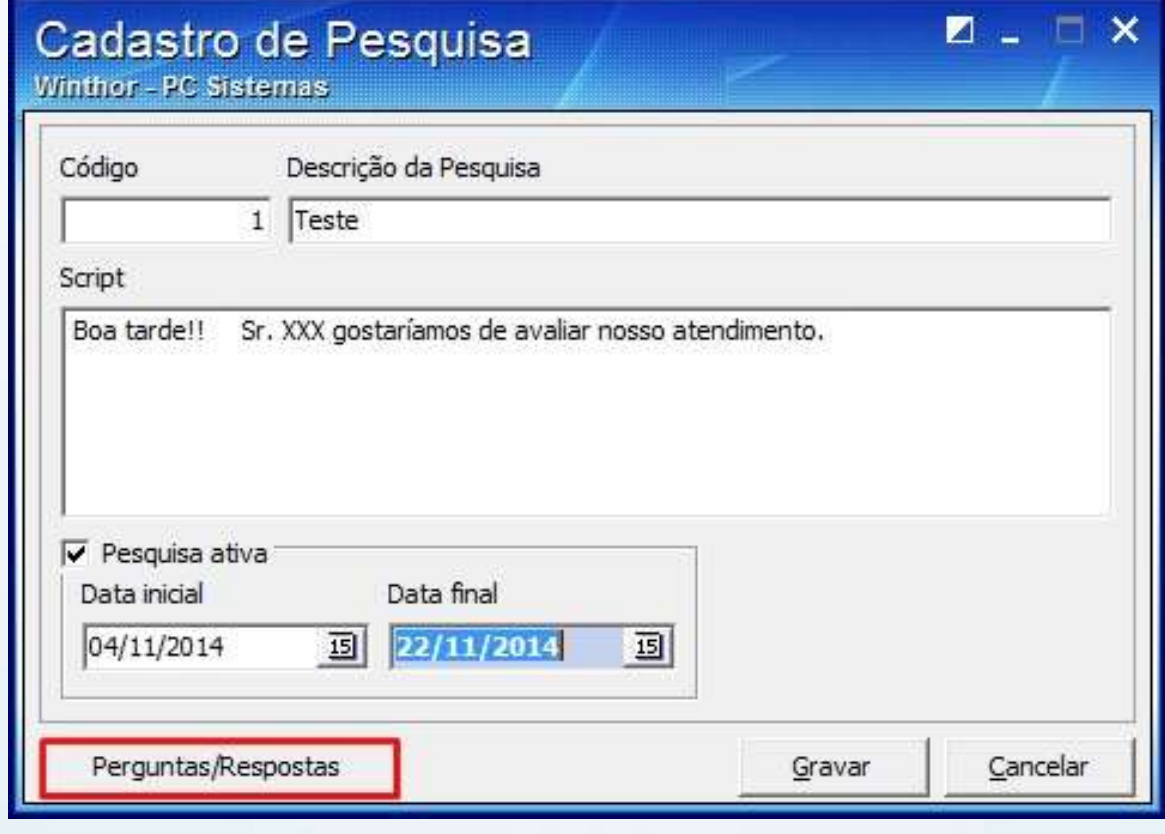

© Todos os direitos reservados. – PC Sistemas – v. 1 - Data: 22/12/2014 Página **5** de 13

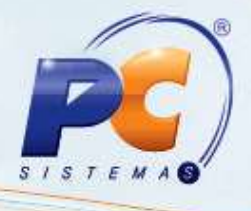

1.7 Na coluna **Pergunta** da planilha apresentada escreva a pergunta e caso queira digitar outra pergunta, pressione seta para baixo;

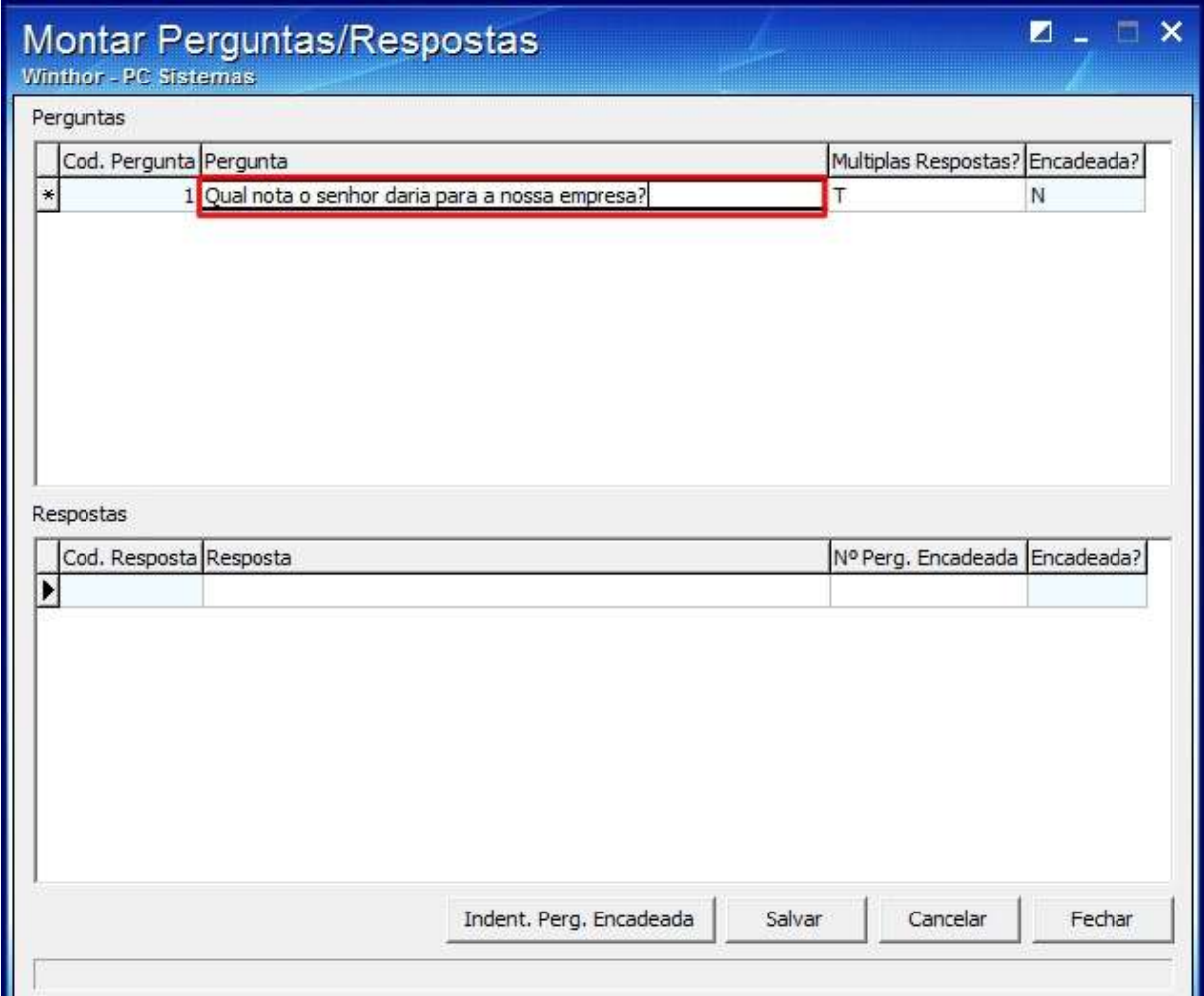

© Todos os direitos reservados. – PC Sistemas – v. 1 - Data: 22/12/2014 Página **6** de 13

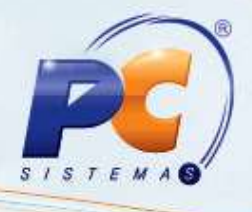

1.8 Para responder, escreva na coluna **Resposta** da planilha;

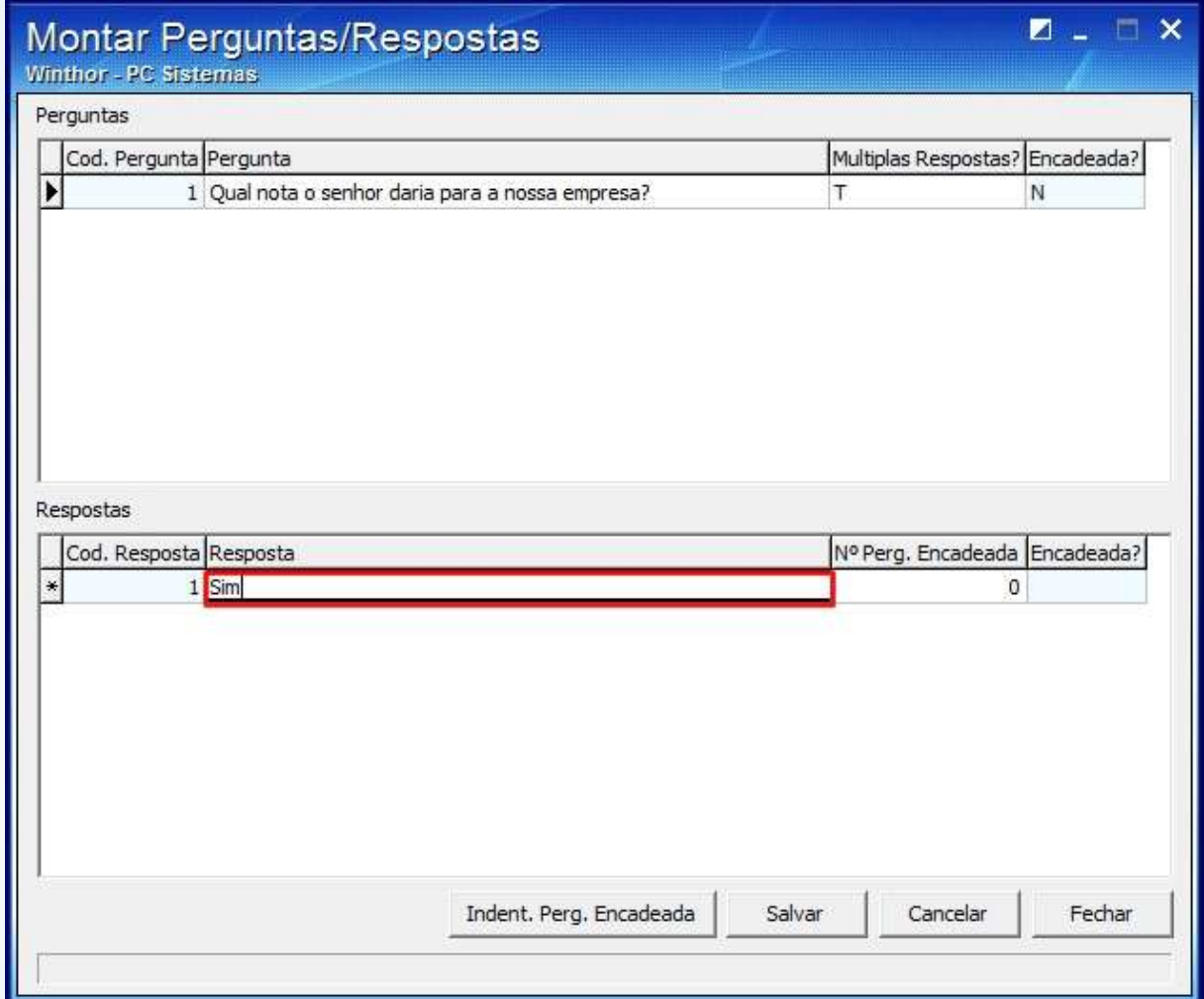

© Todos os direitos reservados. – PC Sistemas – v. 1 - Data: 22/12/2014 Página **7** de 13

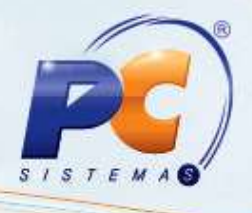

1.9 Para associar uma pergunta a uma resposta clique o botão **Indent. Perg. Encadeada**;

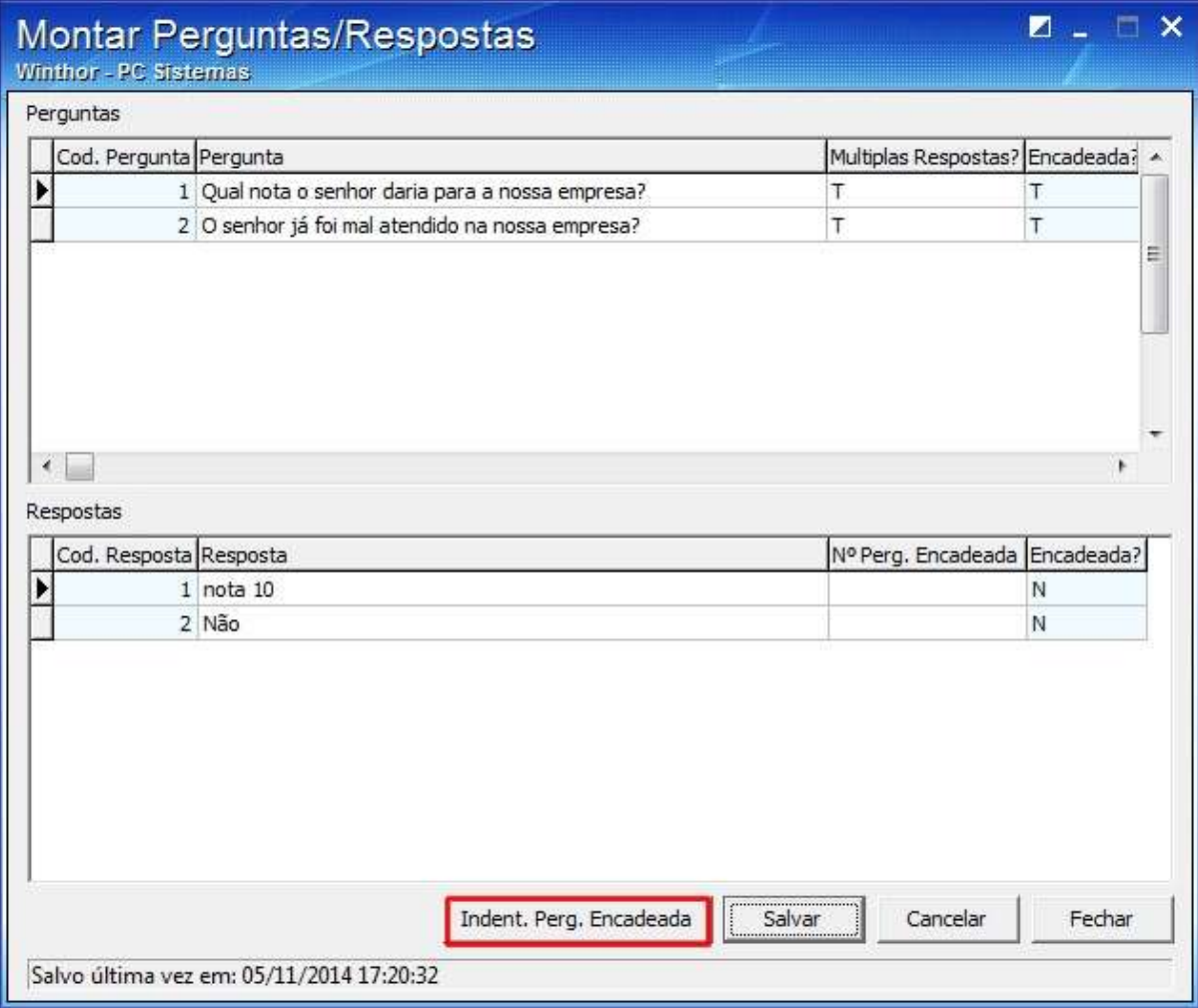

© Todos os direitos reservados. – PC Sistemas – v. 1 - Data: 22/12/2014 Página **8** de 13

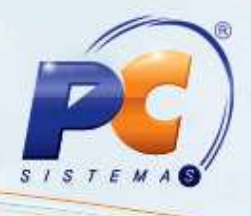

1.10 Clique **Salvar**;

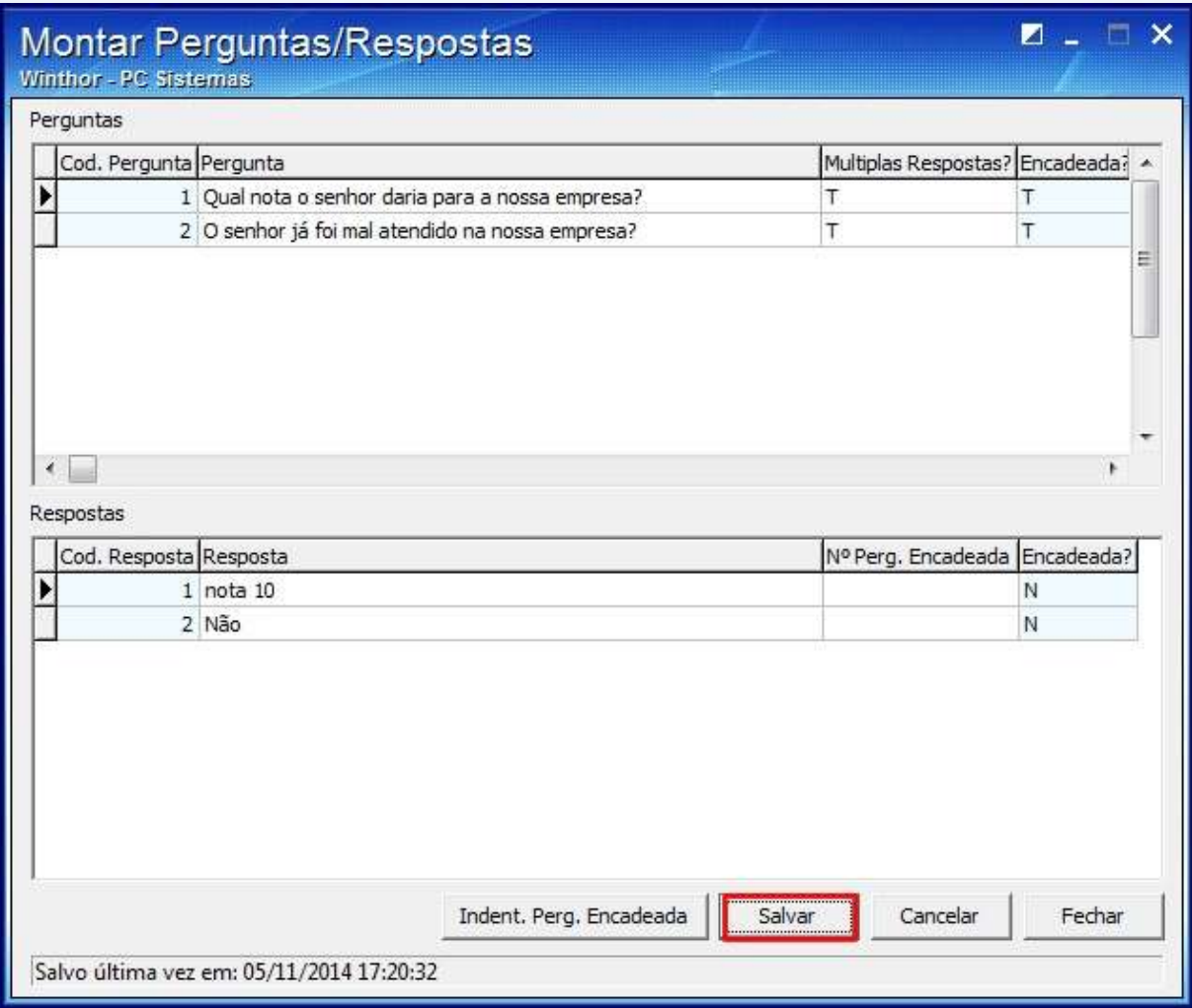

© Todos os direitos reservados. – PC Sistemas – v. 1 - Data: 22/12/2014 Página **9** de 13

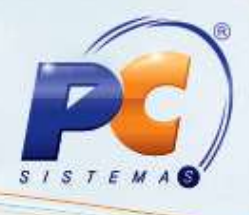

### **2. Apurar pesquisa**

Para apurar Pesquisa realize os procedimentos abaixo:

- 2.1 Acesse a rotina **1954 – Apurar Pesquisa** a partir da versão **23.00.03**;
- 2.2 Selecione a **Pesquisa**;

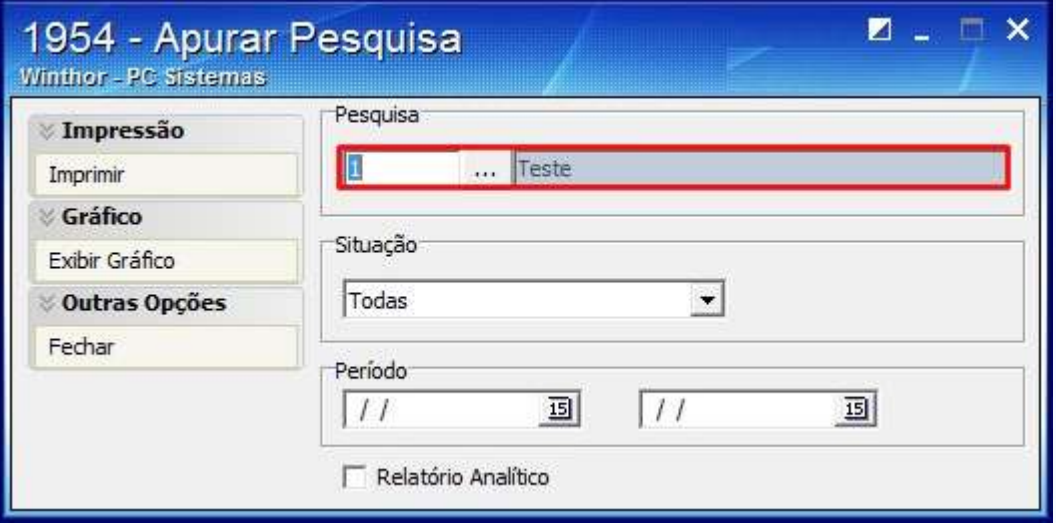

#### 2.3 Informe a **Situação**;

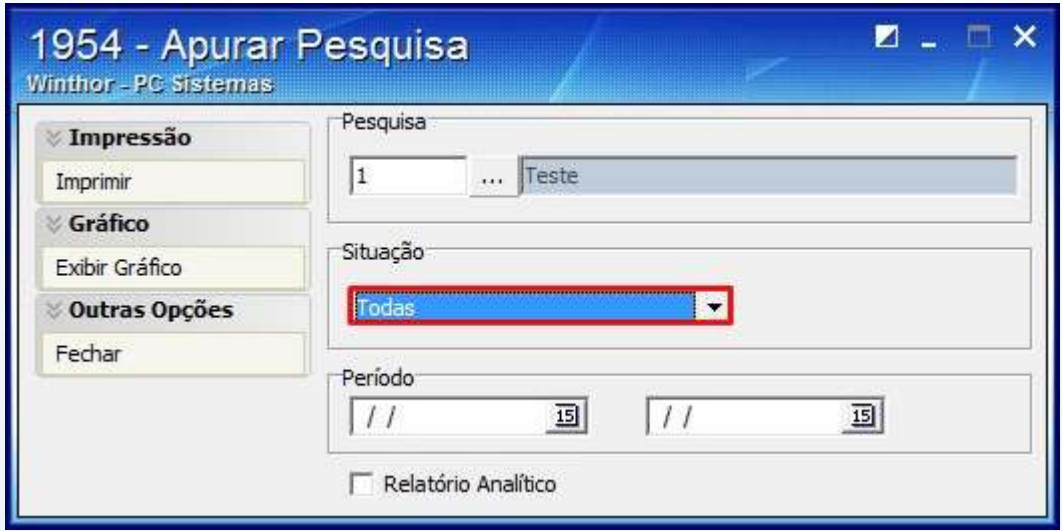

© Todos os direitos reservados. – PC Sistemas – v. 1 - Data: 22/12/2014 Página **10** de 13

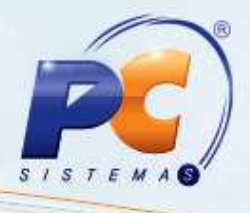

2.4 Selecione o **Período** da pesquisa;

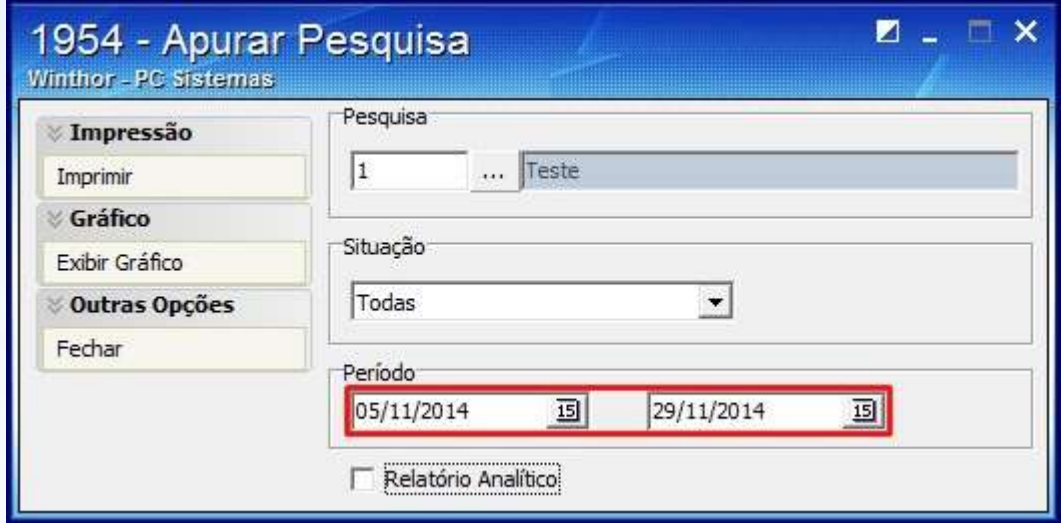

2.5 Clique **Imprimir**;

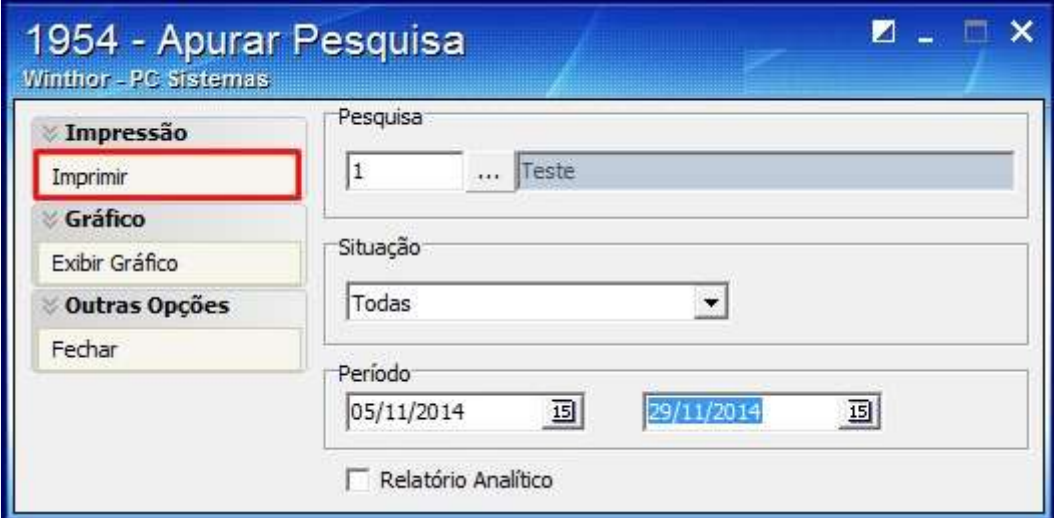

© Todos os direitos reservados. – PC Sistemas – v. 1 - Data: 22/12/2014 Página **11** de 13

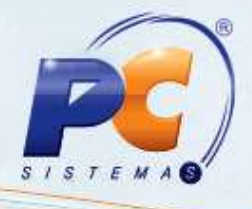

2.6 O relatório com a pesquisa realizada será apresentada;

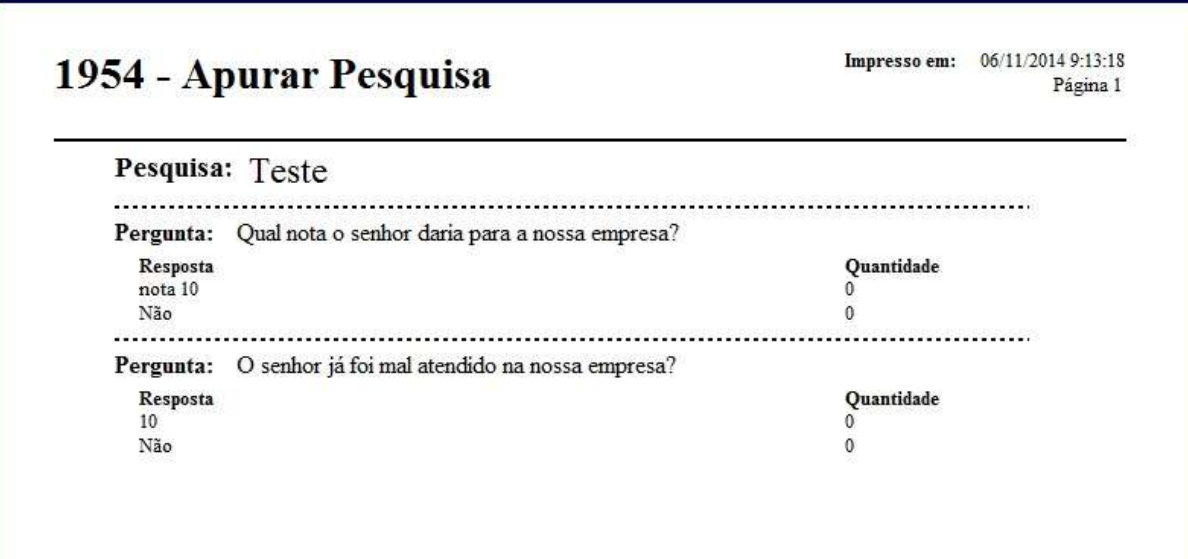

2.7 Para visualizar o gráfico da pesquisa, clique o botão **Exibir Gráfico**;

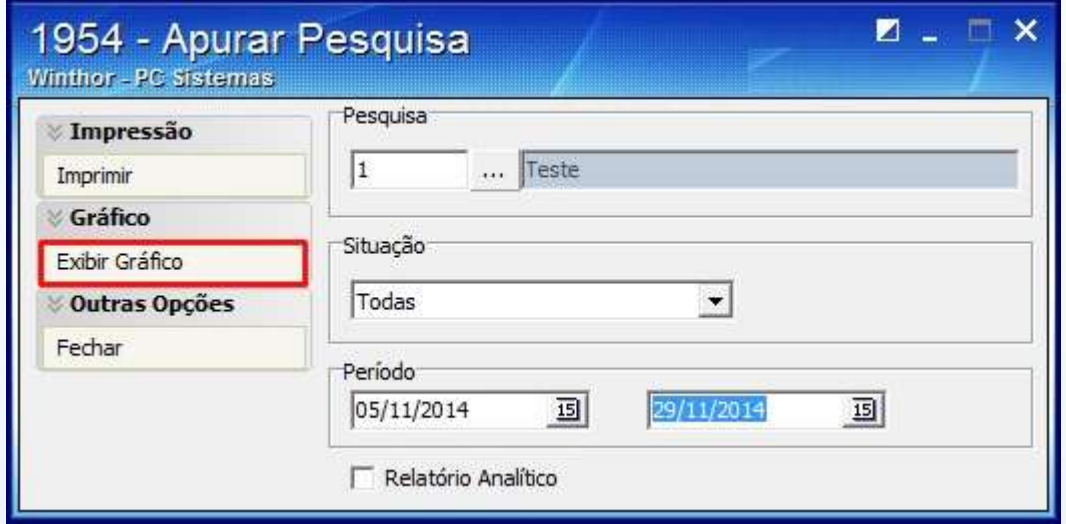

2.8 Clique **Fechar**.

© Todos os direitos reservados. – PC Sistemas – v. 1 - Data: 22/12/2014 Página **12** de 13

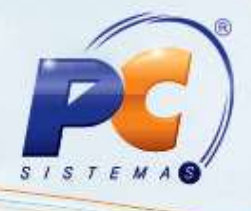

<span id="page-12-0"></span>Mantenha o **WinThor Atualizado**, assim você proporciona o crescimento da sua empresa através de soluções criadas especialmente para o seu negócio!

Estamos à disposição para mais esclarecimentos e sugestões.

Fale com a PC: [www.pcsist.com.br](http://www.pcsist.com.br/) Central de Relacionamento - (62) 3250 0210

© Todos os direitos reservados. – PC Sistemas – v. 1 - Data: 22/12/2014 Página **13** de 13